## Finding a Phase

There are several ways to find a Phase. If you know the Work Order number, you can look up the Work Order and then select the Phase from that screen. You can also use the Phase query screen to go directly to the Phase.

1. On the menu, under **Work Management**, click **Q** on the **Work Order** or **Phase** line.

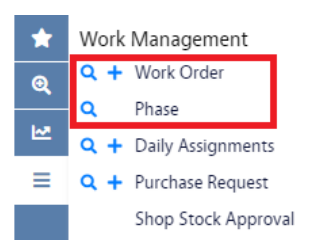

- 2. The query screens look similar, but there are differences. Enter the criteria for the search and click Execute
- 3. If you used the Work Order query screen the search will return a list of Work Orders meeting your criteria.

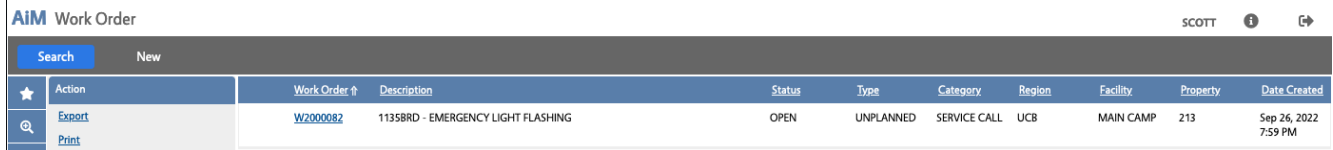

4. You will need to click on the Work Order hyperlink. This will take you to the Work Order screen.

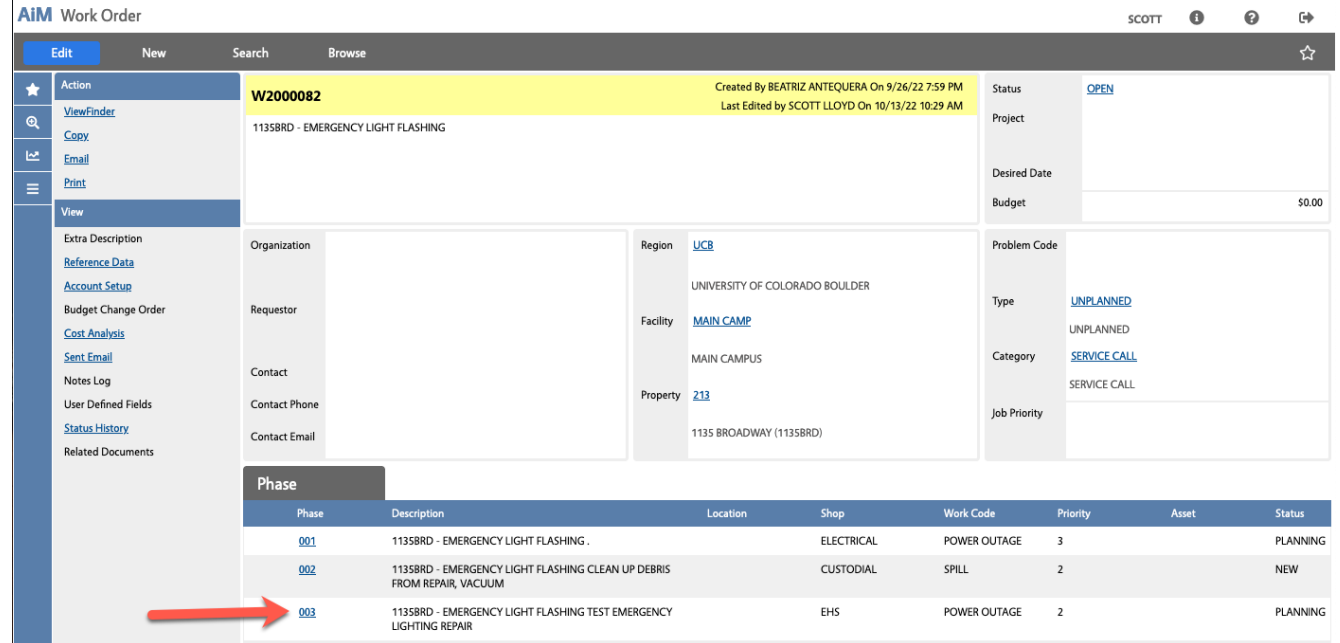

- a. The Phases are listed at the bottom of the screen. Click on the Phase hyperlink to view the Phase.
- 5. If you used the Phase query screen the search will return a list of Work Orders and Phases meeting your criteria.

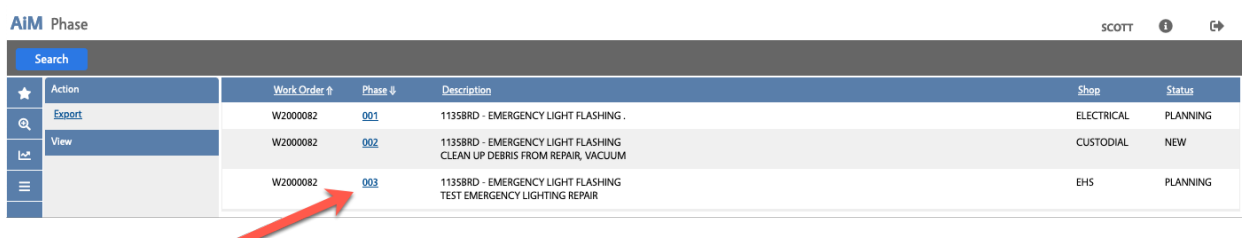

6. You will need to click on the Phase hyperlink. This will take you to the Phase screen.

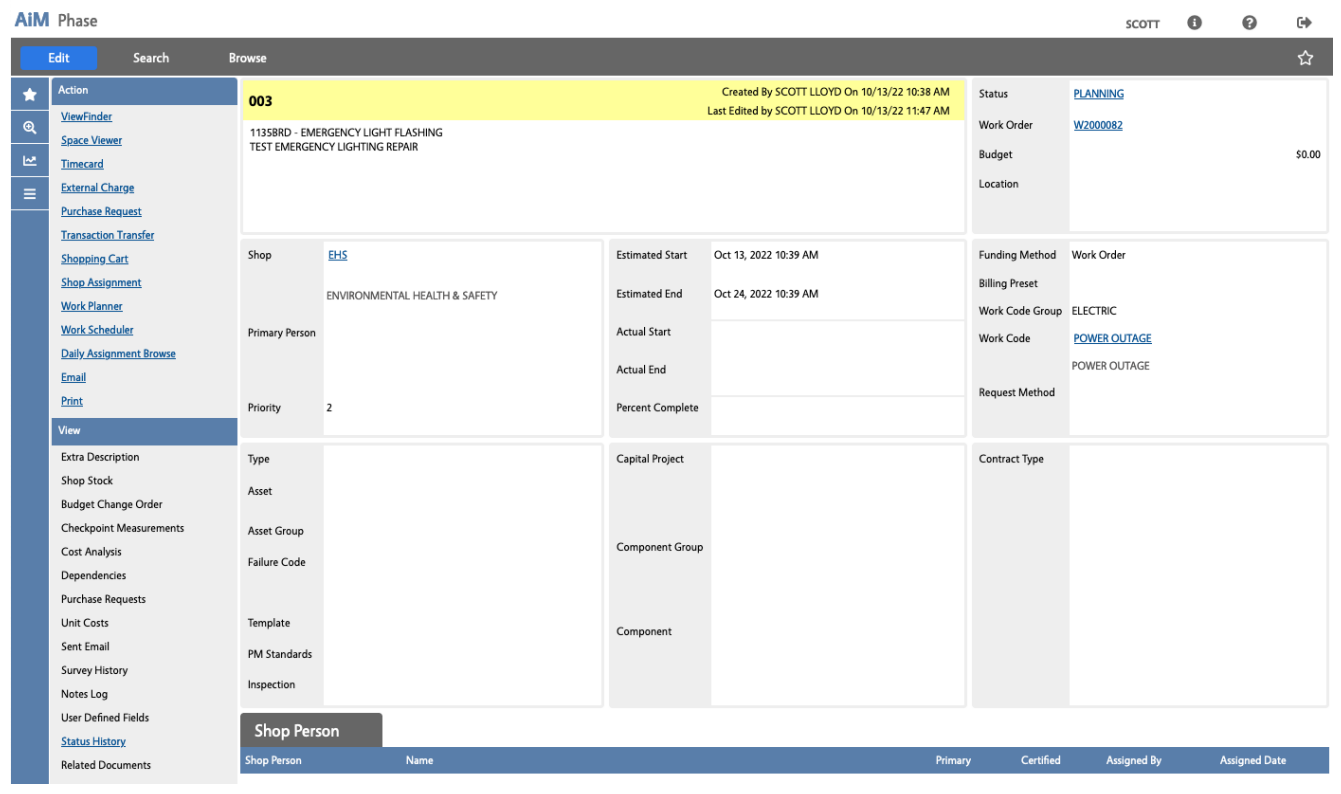